Οδηγίες χρήσης της υπηρεσίας **"Λογαριασμού χρήστη - weblogin"** στον Ηλεκτρονικό Κατάλογο (webOPAC) της Βιβλιοθήκης του Πολυτεχνείου Κρήτης

Βιβλιοθήκη και Κέντρο Πληροφόρησης (Βι.Κε.Π.) Πολυτεχνείου Κρήτης - Ιανουάριος 2017

#### Τι μπορεί να κάνει με τον λογαριασμό του ένας χρήστης της Βιβλιοθήκης;

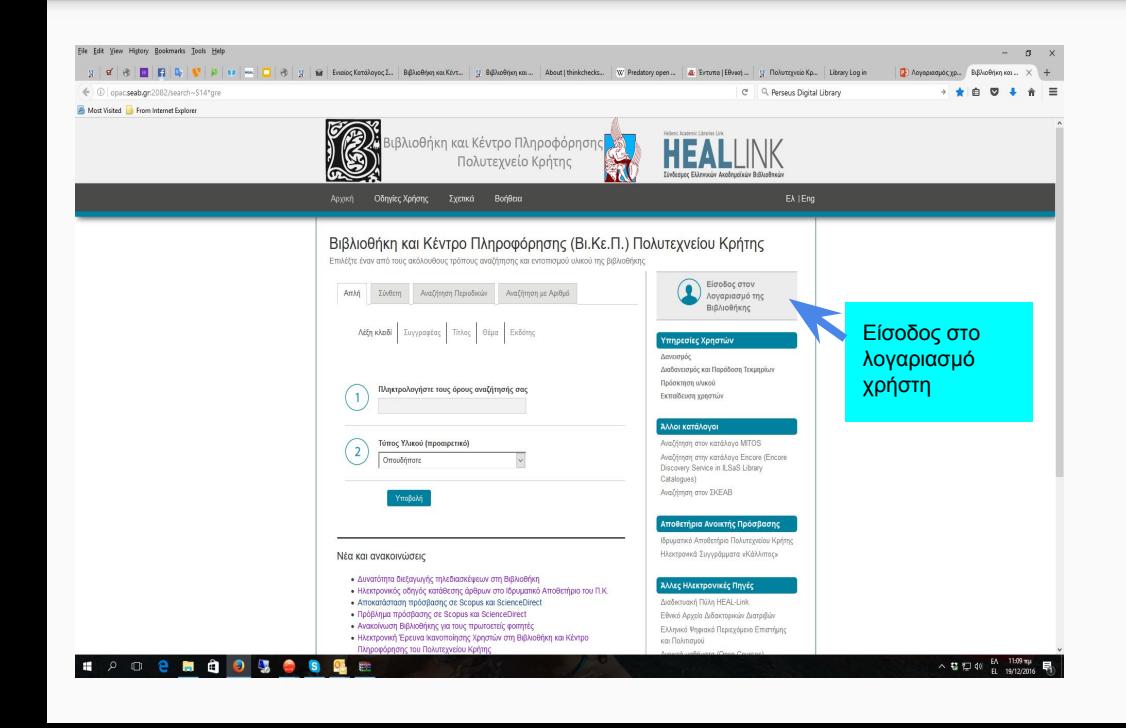

- ➔ Να βλέπει τα βιβλία που έχει δανειστεί
- ➔ Να ανανεώνει έως και τρεις (3) φορές, συνεχόμενα, τα δανεισμένα του βιβλία (εφόσον ΔΕΝ έχει λήξει ο δανεισμός τους ή/ και ΔΕΝ έχουν κρατηθεί από άλλο χρήστη)
- ➔ Να κάνει κράτηση, να ακυρώνει ή ανανεώνει τις κρατήσεις του
- ➔ Να βλέπει το ιστορικό των δανεισμών του
- ➔ Να δημιουργεί λίστες ανάγνωσης και να τις επεξεργάζεται
- ➔ Να αποθηκεύει «αγαπημένες»

αναζητήσεις

## Πώς φτιάχνει λογαριασμό ένας χρήστης

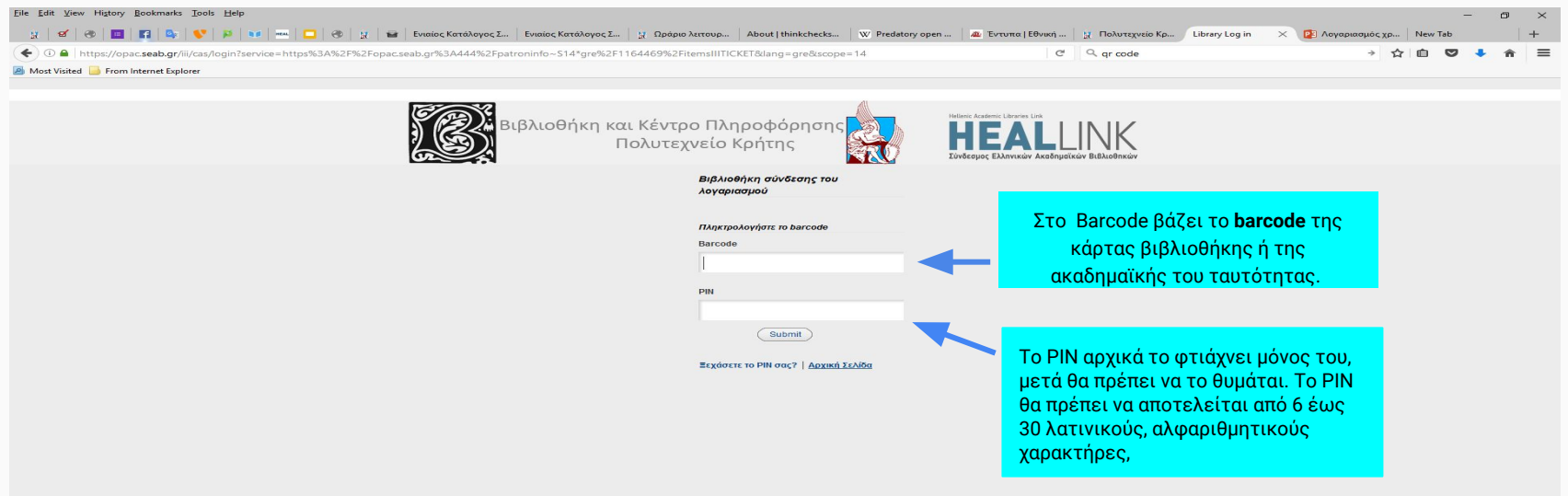

## Αν ξεχάσει ο χρήστης το ΡΙΝ του…

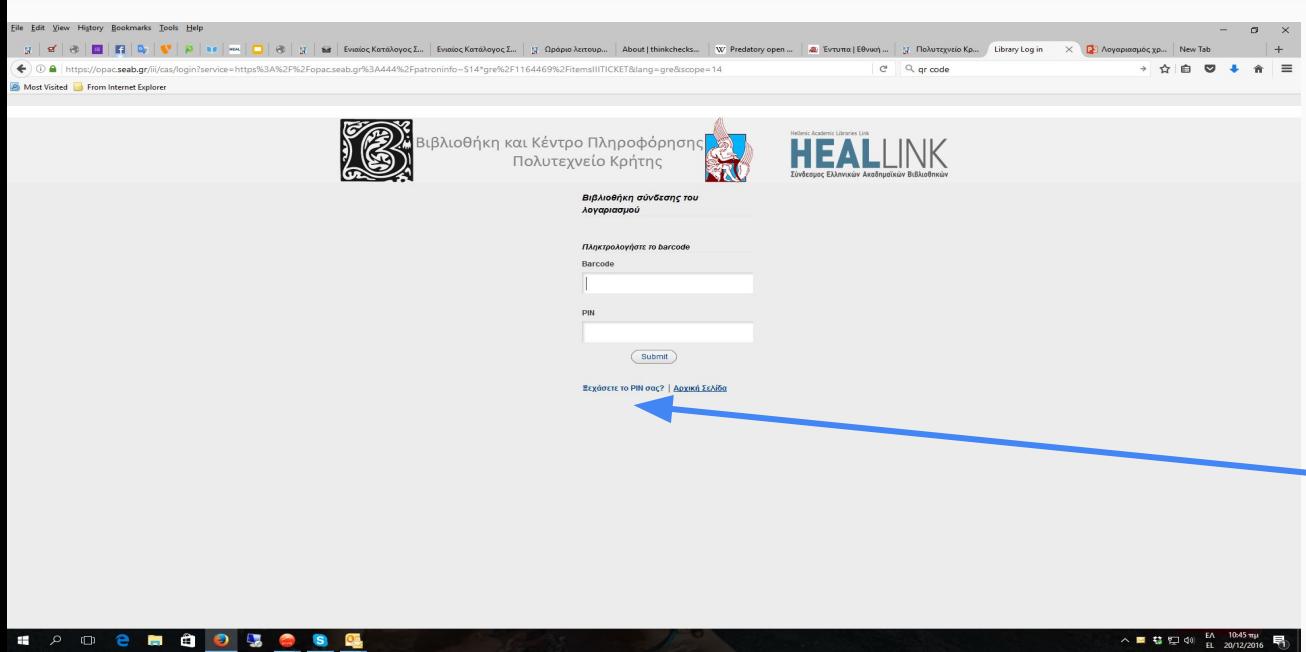

… μπορεί να επιλέξει το «Ξεχάσατε το PIN σας» και να δημιουργήσει νέο PIN. Για τον επαναπροσιορισμό (reset) του PIN, ο χρήστης θα πρέπει να ακολουθήσει τις οδηγίες που θα λάβει στο e-mail του. Το νέο PIN θα πρέπει να αποτελείται από 6 έως 30 λατινικούς, αλφαριθμητικούς χαρακτήρες.

### Πώς κάνει ο χρήστης ανανέωση των τεκμηρίων που έχει δανειστεί;

Από τη λίστα δανεισμένων τεκμηρίων **"... Τκμ δανεισμένα τώρα"** που εμφανίζεται στο άκρο αριστερά της οθόνης, αμέσως μετά που θα κάνει weblogin ο χρήστης :

- ➔ μπορεί να επιλέξει όλα ή κάποια από τα τεκμήρια που θέλει να ανανεώσει.
- ➔ **Δεν** μπορεί να κάνει ανανέωση σε τεκμήρια που έχει λήξει ο χρόνος επιστροφής τους.

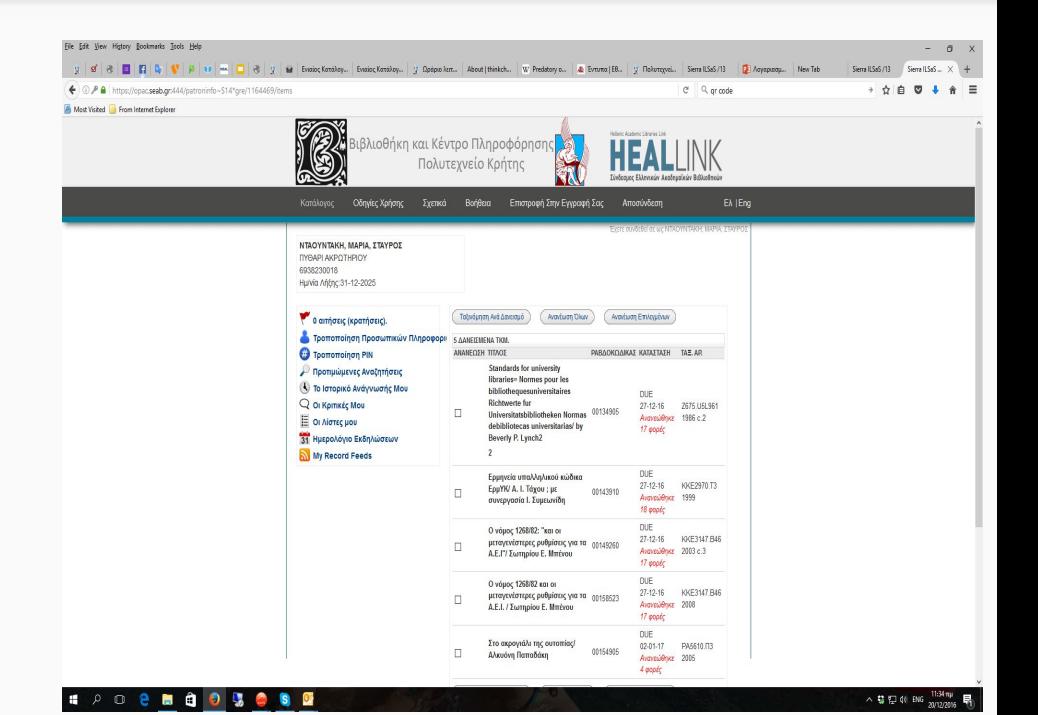

# Επιβεβαίωση της ανανέωσης

Επιβεβαιώνοντας την ανανέωση, το σύστημα ενημερώνει για τη νέα ημερομηνία επιστροφής του επιλεγμένου τεκμηρίου ή όλων, καθώς και για την ολοκλήρωση της ανανέωσης.

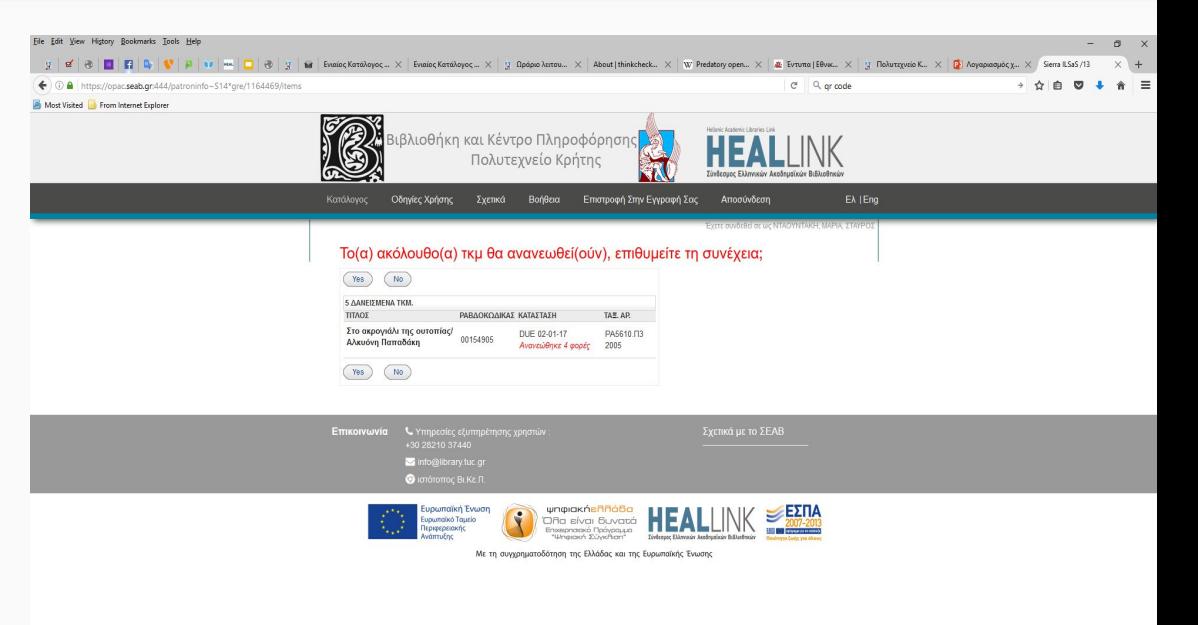

#### Πώς κάνει ο χρήστης κράτηση (1) **ΠΡΟΣΟΧΗ ! Κράτηση γίνεται μόνο σε δανεισμένο τεκμήριο.**

**1ος τρόπος:** ο χρήστης, ευρισκόμενος στον WebOPAC της Βι.Κε.Π. και στην 1η σελίδα των αποτελεσμάτων αναζήτησης, επιλέγει την ένδειξη "**Αίτημα**", όπου υπάρχει, καθώς μόνο όταν **όλα** τα αντίτυπα του τεκμηρίου που κατέχει η Βι.Κε.Π. του Π.Κ. είναι δανεισμένα, τότε εμφανίζεται η ένδειξη "**Αίτημα"**.

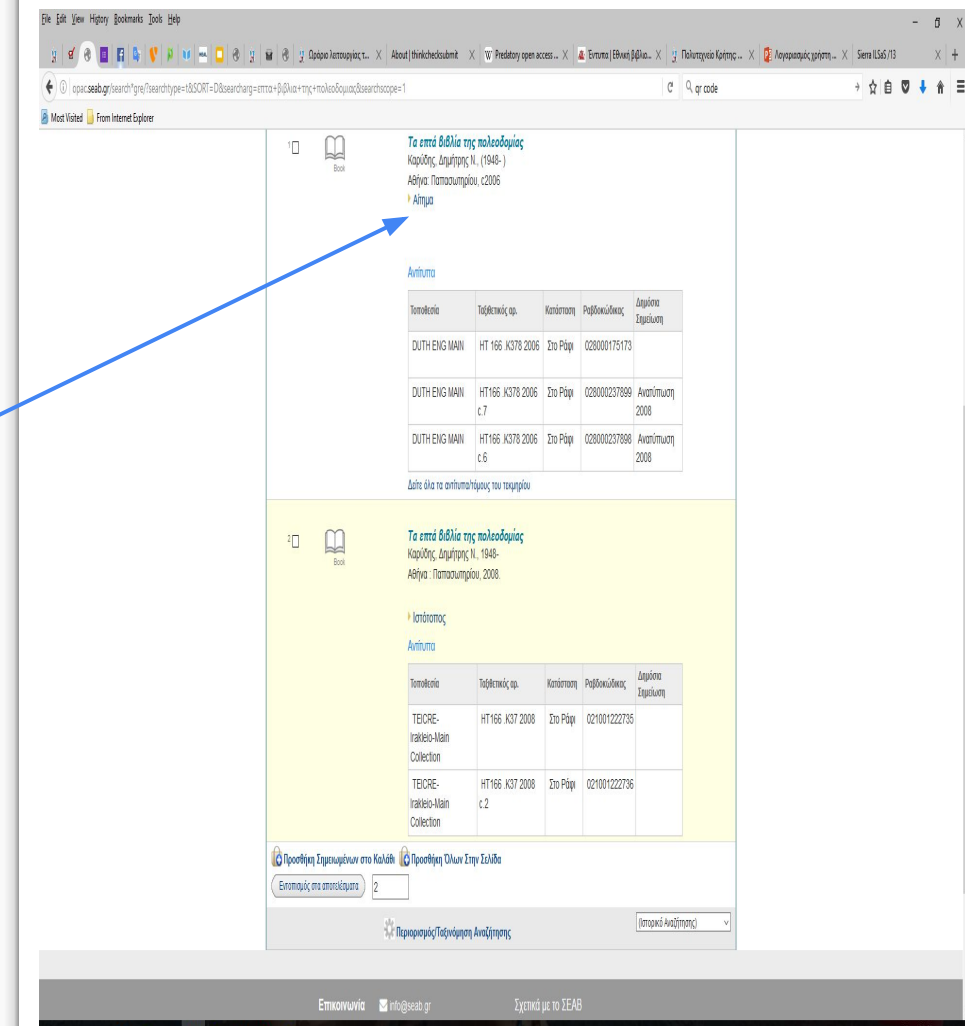

人尊臣创

### Πώς κάνει ο χρήστης κράτηση (2)

**2ος τρόπος:** ο χρήστης, ευρισκόμενος στον WebOPAC της Βι.Κε.Π. και στη βιβλιογραφική εγγραφή ενός τεκμηρίου που έχει επιλέξει από τη σελίδα αποτελεσμάτων αναζήτησης, επιλέγει την ένδειξη "**Αίτημα**", από το πάνω άκρο, αριστερά, της οθόνης.

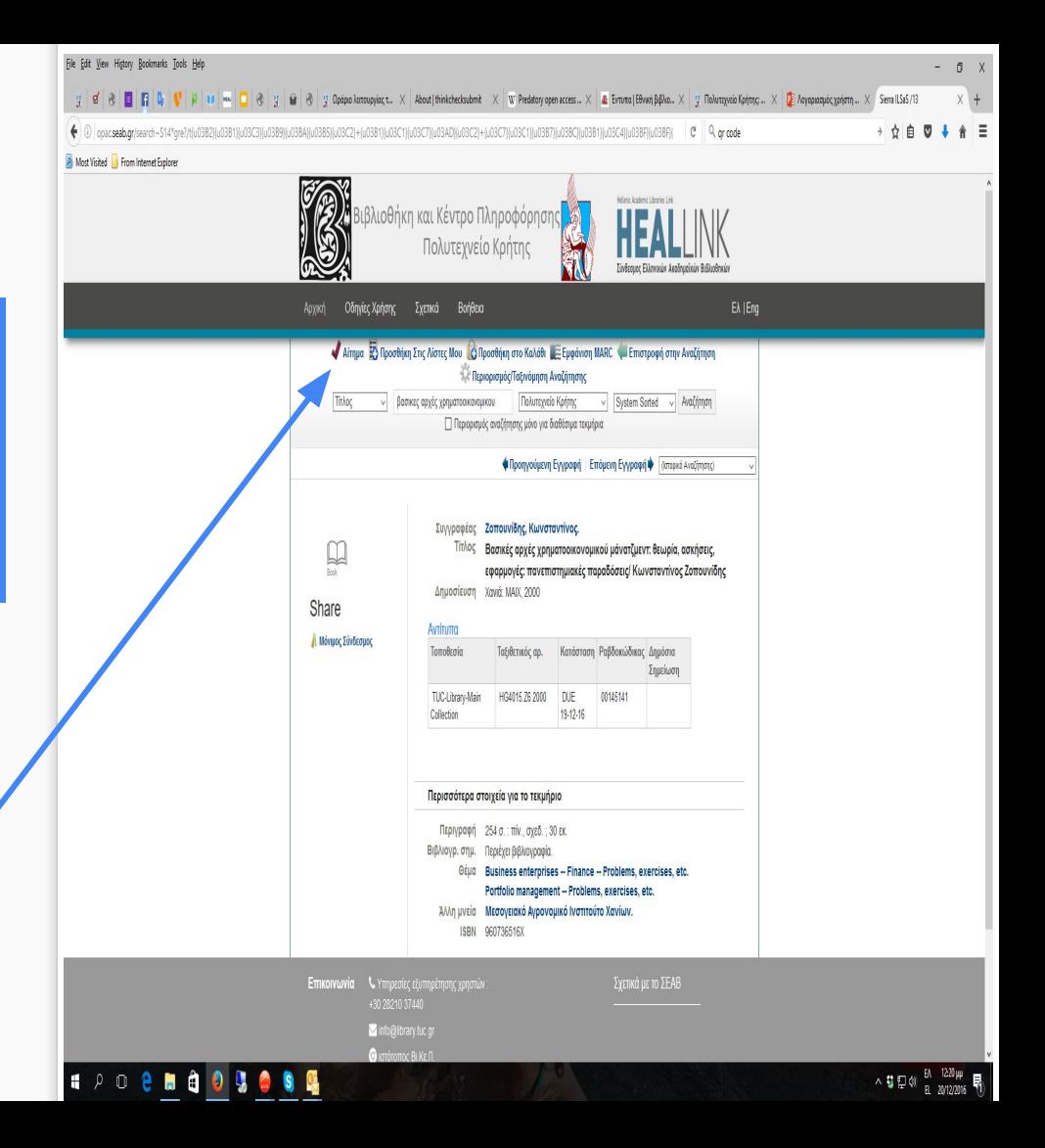

# Επαλήθευση της κράτησης

Στην οθόνη επαλήθευσης του αιτήματος κράτησης, ο χρήστης ορίζει από μόνος του το χρονικό διάστημα για το οποίο έχει ισχύ η κράτησή του.

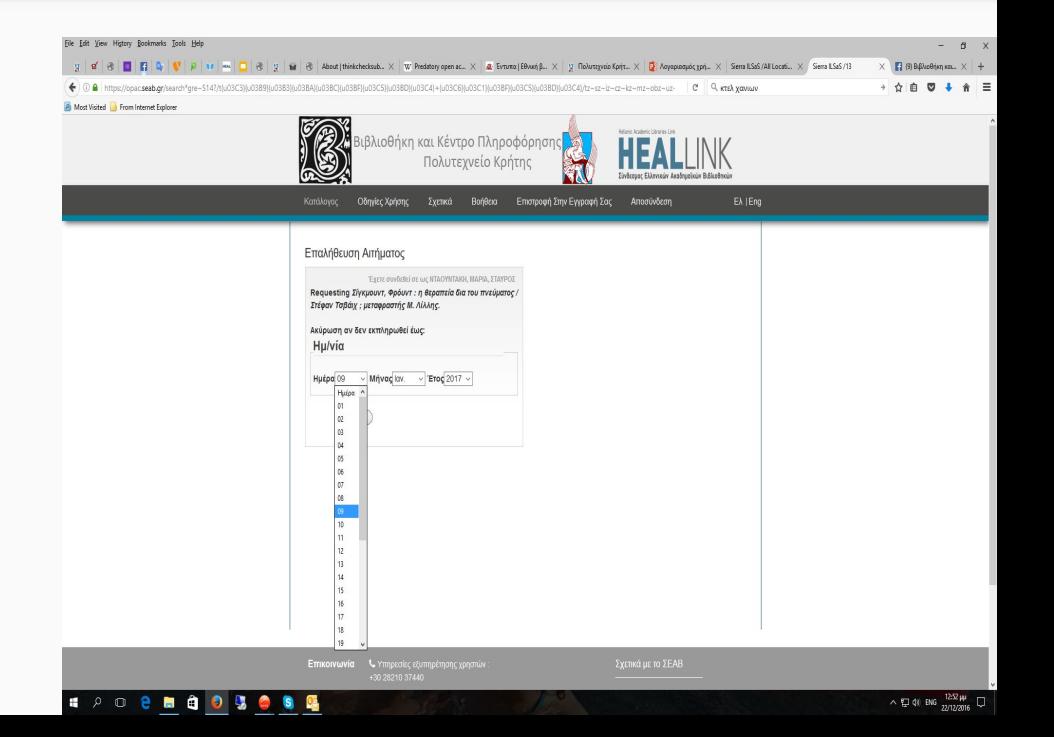

### Ολοκλήρωση της κράτησης

Επιλέξτε το "Αίτηση επιλεγμένου τκμ." για να ολοκληρώσετε την κράτησή σας.

**Η κράτηση έχει ολοκληρωθεί όταν δείτε το μήνυμα:** 

"Η αίτησή σας για **Στην κορφή του κόσμου/ Φίλιπ Κερ ; μετάφρ. Μαρία-Ρόζα Τραϊκόγλου ; προλ. Μαρία και Ελένη Παξινού** επιτεύχθηκε.

Θα μπορέσετε να παραλάβετε το υλικό από 13 Πολυτεχνείο Κρήτης όταν είναι έτοιμο."

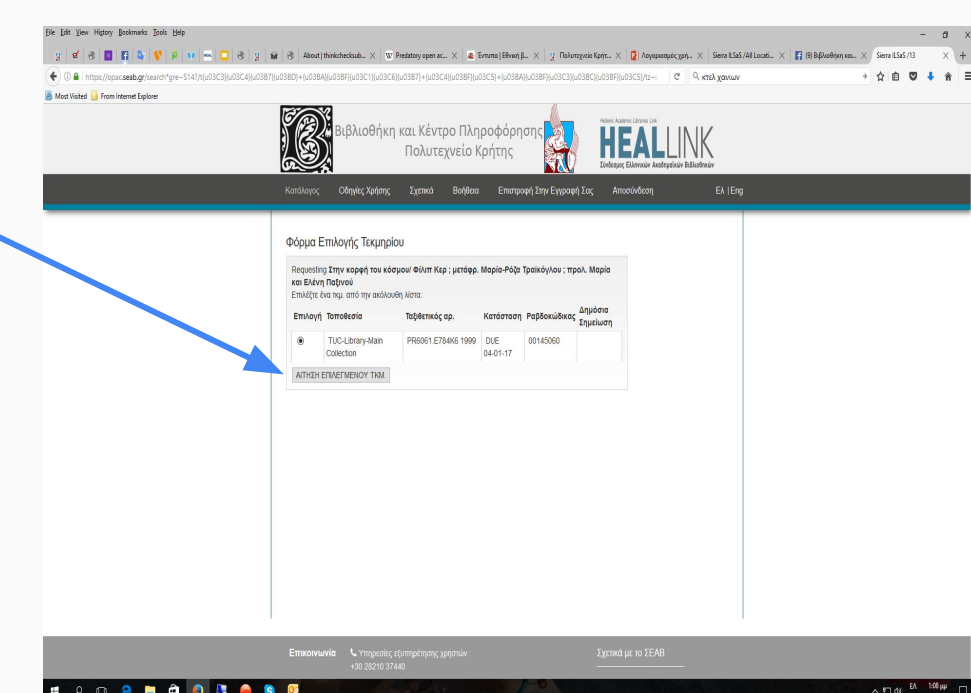